## Approver Summary - Approve an ePAF

1. *Select Electronic Personnel Action Form under the Employee Tab in Aggie Access Online.*

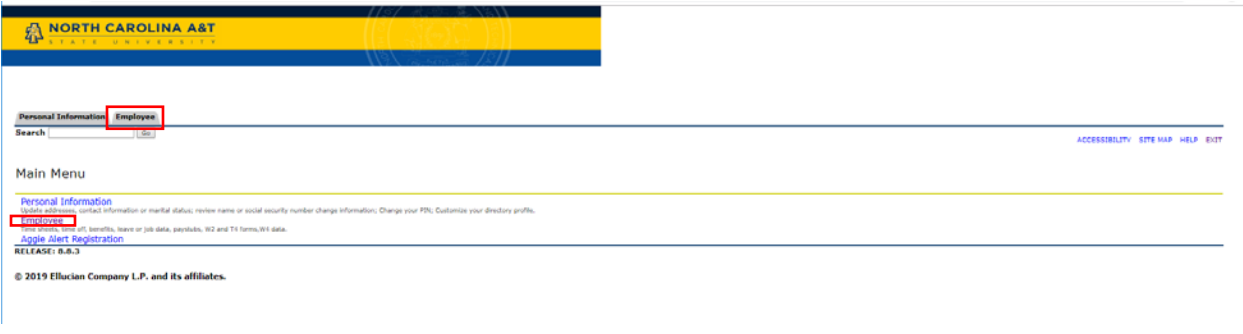

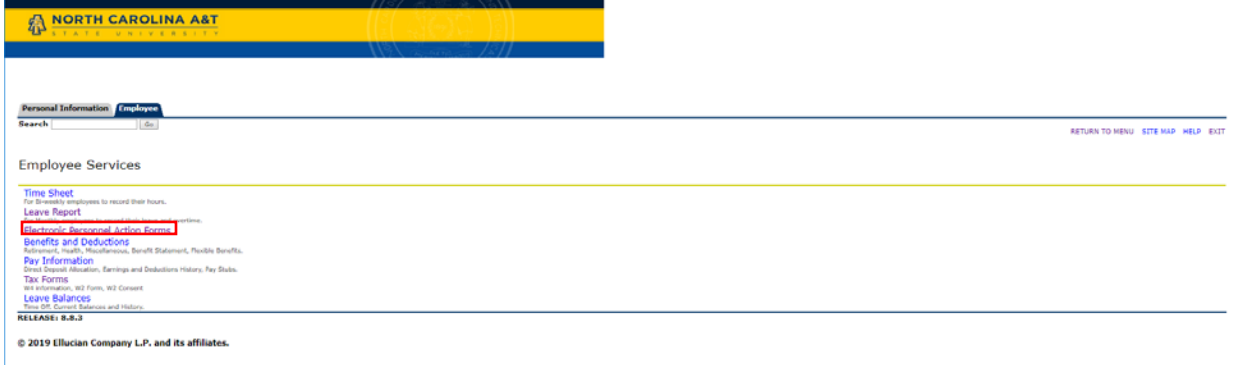

\*You must have submitted an ePAF Security Access Form to HR to have access to this link

2. *Select Electronic Personnel Action Form Approver Summary*.

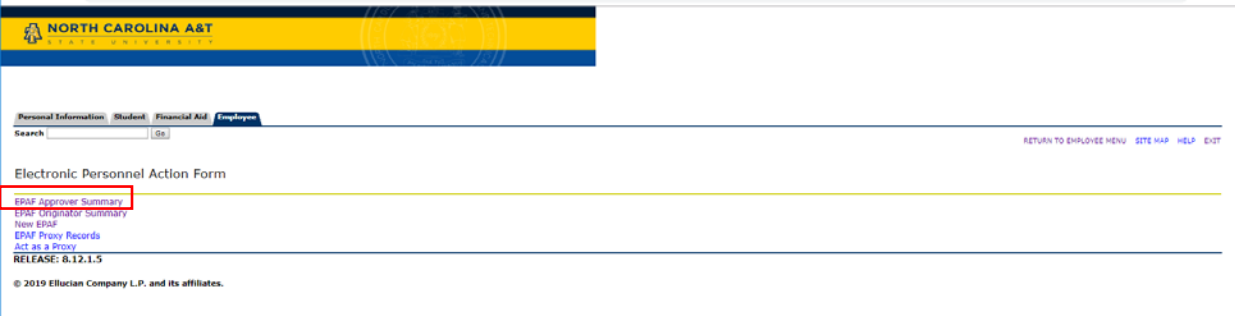

- *3. A list of employees with actions waiting for approval will appear.*
- *4. Click on the blue highlighted Employee's name to Preview the ePAF.*

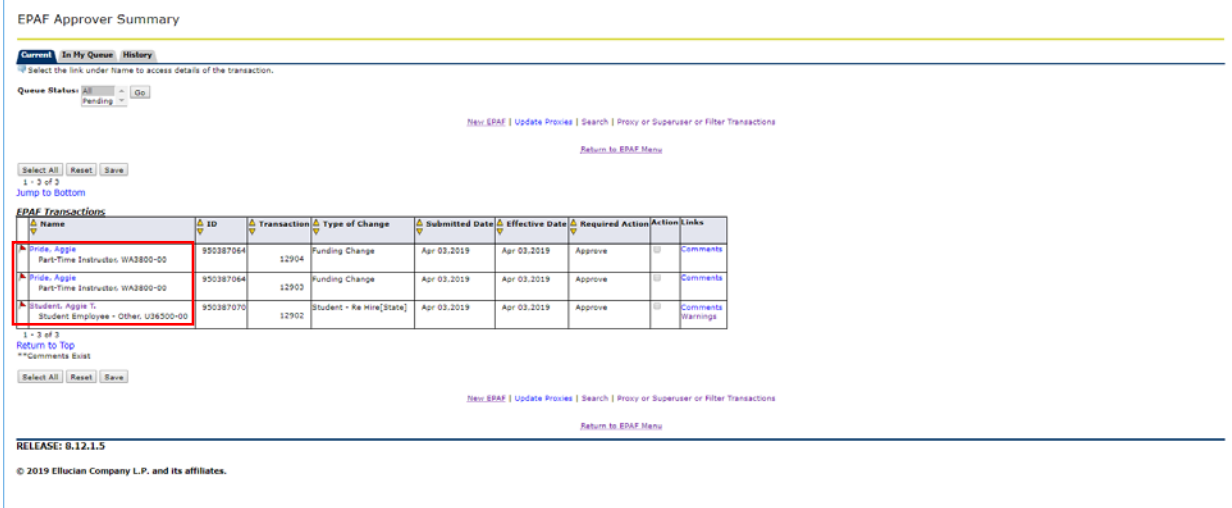

*5. Review the ePAF submitted by the Originator.*

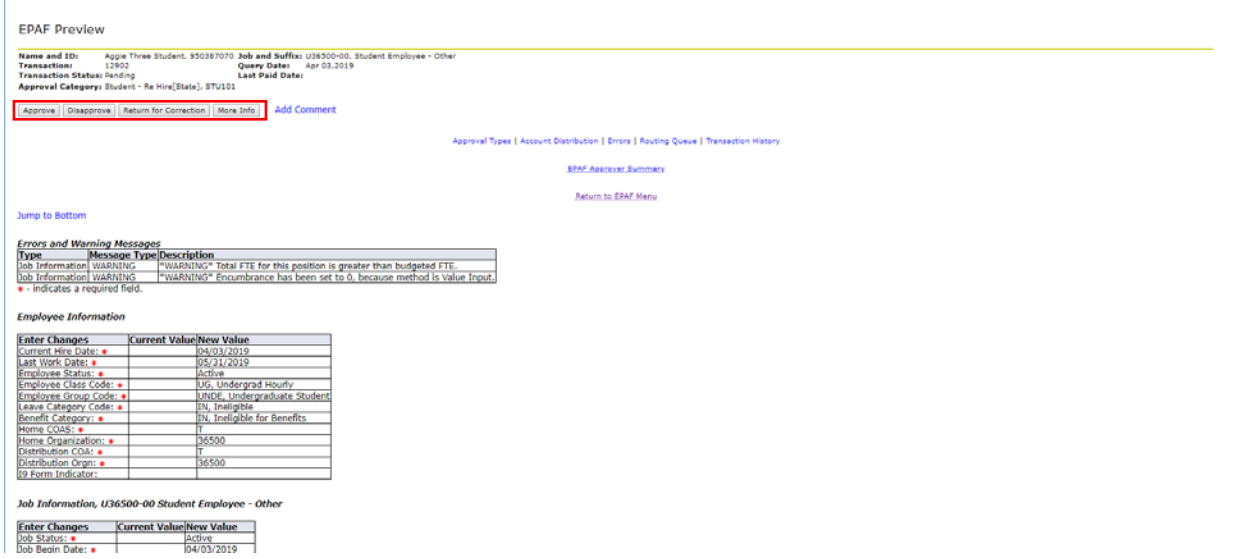

Select **Approve**, **Disapprove**, **Return for Correction**, or **More Info**.

*"Approve"* – Moves an ePAF to the next person "in the queue"

*"Disapprove"* – Stops the ePAF and gets returned to the originator

*"Return for Correction"* – Type in the comments section to inform the Originator on what needs to be corrected

*"More Info"* – Type in the comments section the additional information needed for approval

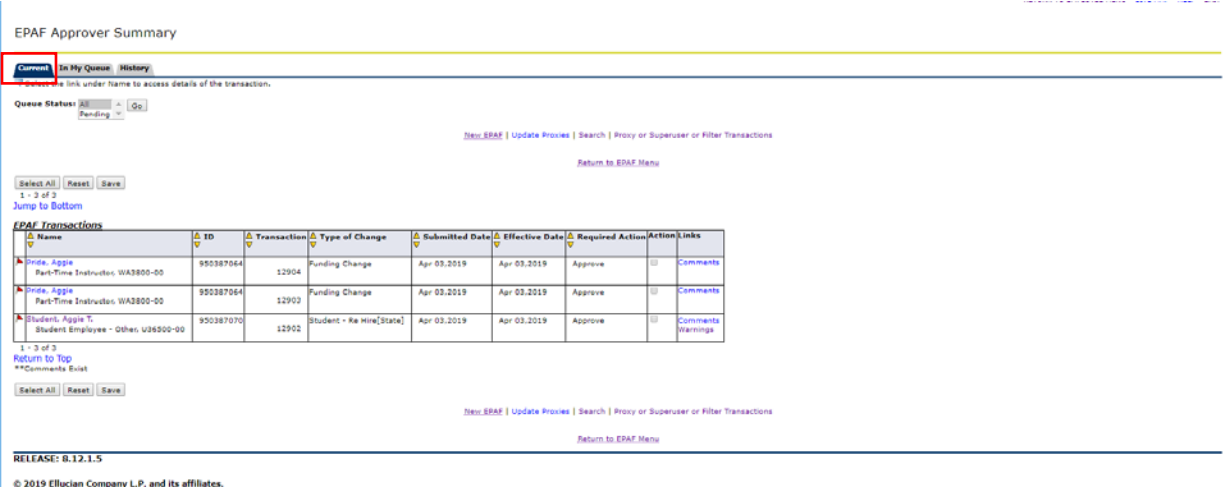

*In the Current tab, ePAF transactions that are awaiting an action from the approver are displayed.*

*In the In My Queue tab, ePAF transactions that will require action by the approver at a later time.*

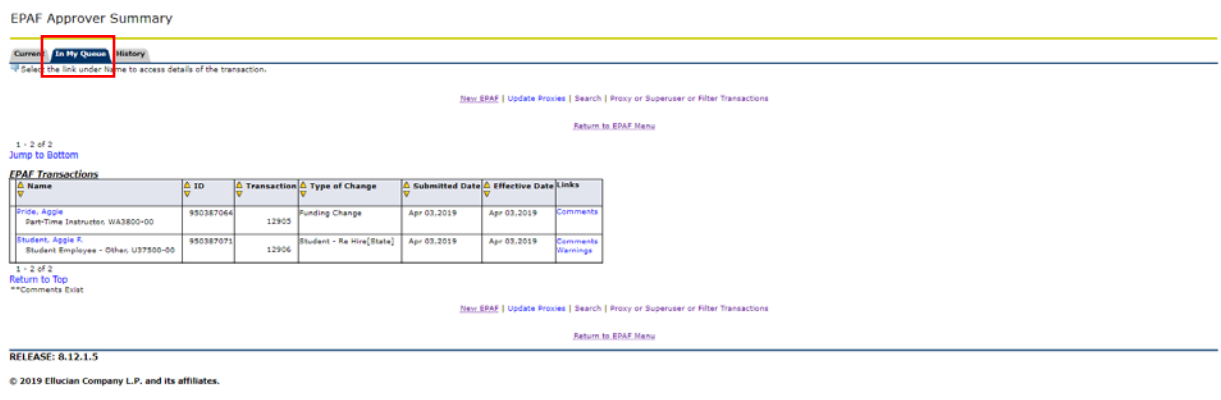

*In the History tab, ePAF transactions that you have previously taken action on as an approver. No action required.*

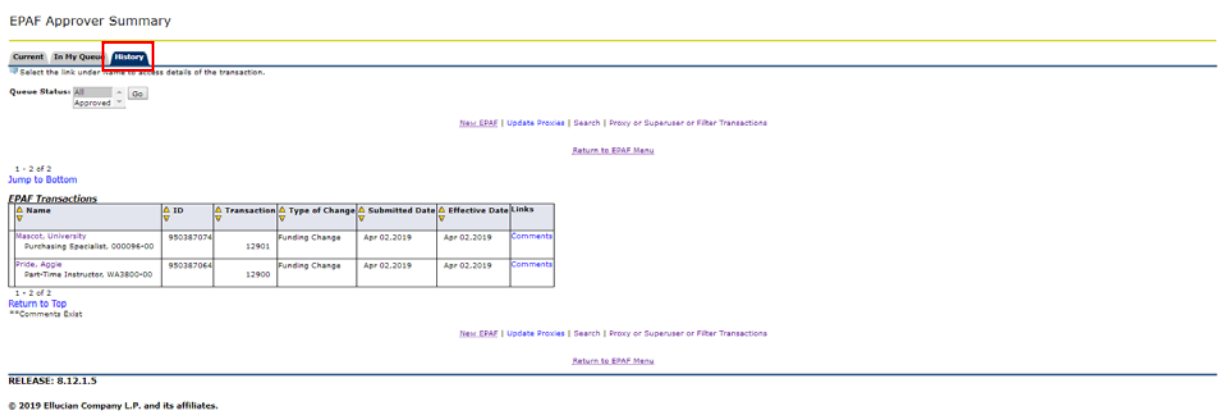